Microsoft<sup>®</sup> Windows<sup>®</sup>対応 HP Operations Manager バージョン 用 8.10 Dell™ Smart Plug-in バージョン 1.0 ユーザーズガイド

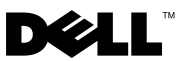

### メモ、注意、警告

■ メモ:メモでは、コンピュータを使いやすくするための重要な情報を説 明します。

注意 : 注意は、手順に従わないと、ハードウェアの損傷やデータの損失 の可能性があることを示しています。

### —<br>本書の内容は予告なく変更:<br>© 2010 Dell Inc. 無断転載を 本書の内容は予告なく変更されることがあります。 **© 2010 Dell Inc.** 無断転載を禁じます。

Dell Inc. の書面による許可のない複製は、いかなる形態においても厳重に禁じられています。

本書で使用されている商標:Dell、DELL ロゴ、OpenManage、PowerEdge、および PowerVault は Dell Inc. の商標です。Microsoft および Windows は米国およびその他の国にお ける Microsoft Corporation の商標または登録商標です。

商標または製品の所有権を主張する事業体を表すためにその他の商標および社名が使用さ れていることがあります。それらの商標や会社名は、一切 Dell Inc. に帰属するものではあ りません。

#### 2010 年 1 月

# 目次

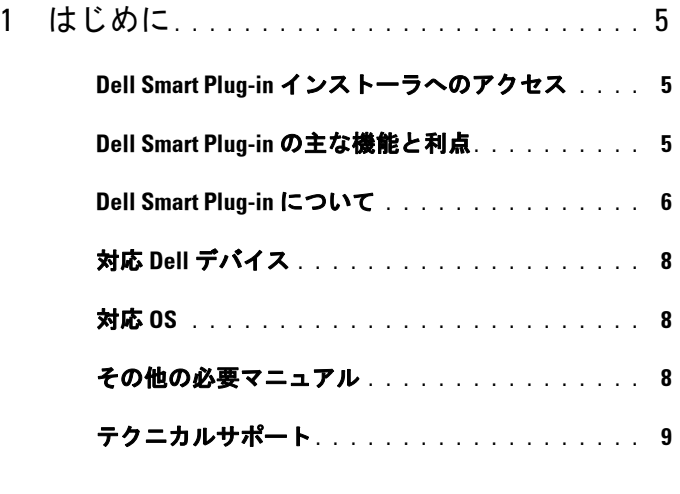

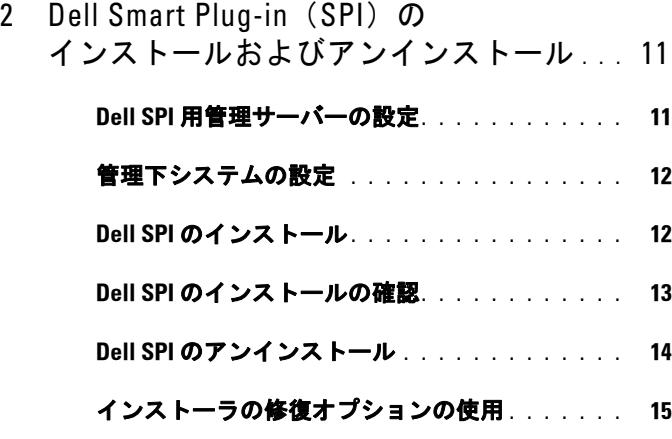

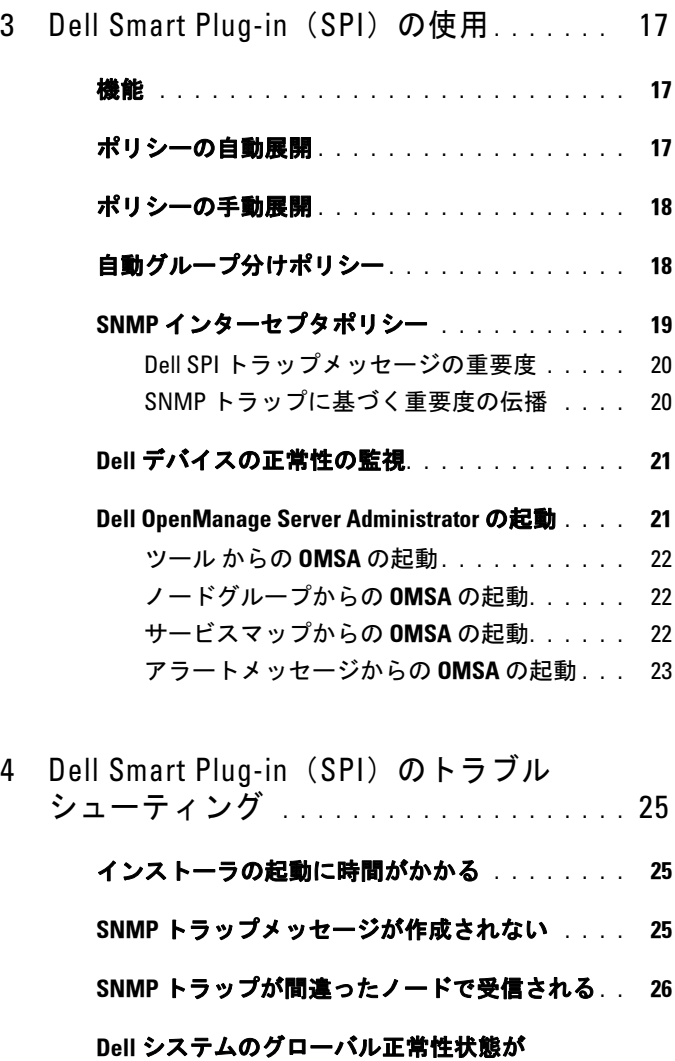

取得されない . . . . . . . . . . . . . . . . . . . . . . 26

# <span id="page-4-0"></span>はじめに

### 注意 : 本書に記載されている手順は、データの破損や損失を回避するため に、HPOM の使用知識と経験を持つ担当者のみが行うようにしてください。

本書は、HP Operations Manager (HPOM) for Microsoft® Windows® バー ジョン 8.10 上で Dell™ Smart Plug-in (SPI) を使用して、Dell システム を監視するシステム管理者を対象としています。

Dell SPI を HPOM に統合することで、HPOM コンソールを使用して、 HPOM で検出された Dell デバイスの可用性を監視できるようになります。

Dell SPI に同梱の readme ファイルには、ソフトウェアと管理ステー ションの必要条件に関する最新情報に加え、既知の問題について記載さ れています。readme ファイルは、デルサポートサイト support.dell.com/manuals の システム管理マニュアルページに掲載され ています。また、readme ファイルは、自己解凍型実行ファイル Dell Smart Plugin v1.0 A00.exe にも含まれています。

## <span id="page-4-1"></span>Dell Smart Plug-in インストーラへの アクセス

Dell Smart Plug-in(Dell Smart Plug-in 1.0.msi)、readme ファイル、およ び本ユーザーズガイドは、自己解凍型実行ファイル Dell Smart Plugin\_v1.0 A00.exe に同梱されています。インストーラは、 デルサポートサイト support.dell.com からダウンロードできます。

## <span id="page-4-2"></span>Dell Smart Plug-in の主な機能と利点

Dell SPI は、管理サーバーに展開できるさまざまなポリシーやツールで 構成されます。Dell SPI を使用すると、以下が可能になります。

- 対応 Windows オペレーティングシステムを実行する管理下ノードま たは非管理下ノードにあるすべての Dell システムを HPOM コンソー ルの Dell 管理下システム グループの下に分類する。
- Dell システムで実行されている Dell OpenManage™ Server Administrator (OMSA) および OpenManage Storage Systems (OMSS)によって生成される SNMP トラップを処理する。

1

- Dell 管理下システム グループ下に分類されている Dell システムのグ ローバルシステム正常性を定期的に監視する。
- アラートのトラブルシューティングのために HPOM コンソールから OMSA ウェブコンソールをツールとして起動する。

### <span id="page-5-0"></span>Dell Smart Plug-in について

Dell SPI は、3 つのポリシーファイルで構成されます。Dell SPI をイン ストールすると、HPOM コンソールに以下が表示されます。

- ポリシー管理 → ポリシーグループ の下に Dell デバイス用 SPI ポリ シーグループ。
- サービスマップ ビュー内に Dell ハードウェアサービス。
- ツールの下に Server Administrator ツール。

Dell SPI のインストールの詳細については、「[Dell Smart Plug-in](#page-10-1)(SPI) [のインストールおよびアンインストール」](#page-10-1)を参照してください。

表 1.1 に、Dell SPI にあるポリシーファイルを示します。

### 表 1-1 Dell SPI ポリシーファイル

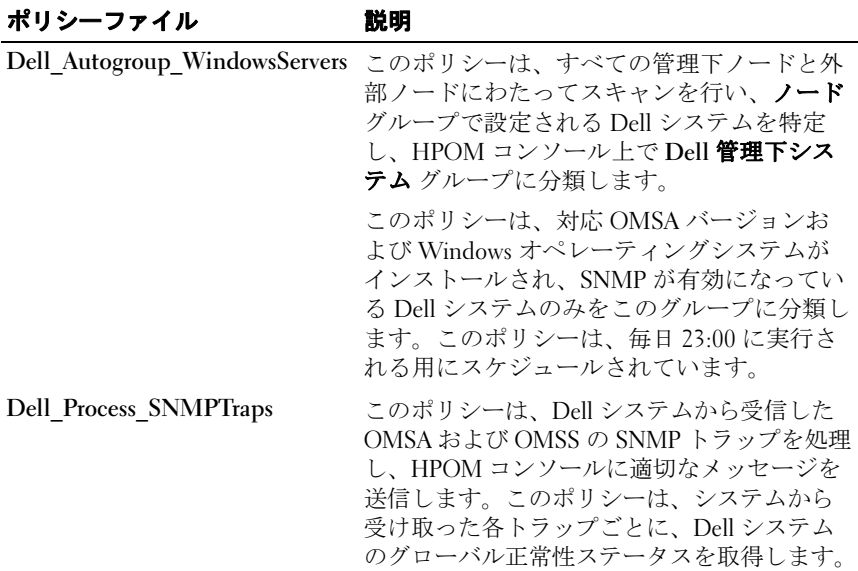

#### 表 1-1 Dell SPI ポリシーファイル

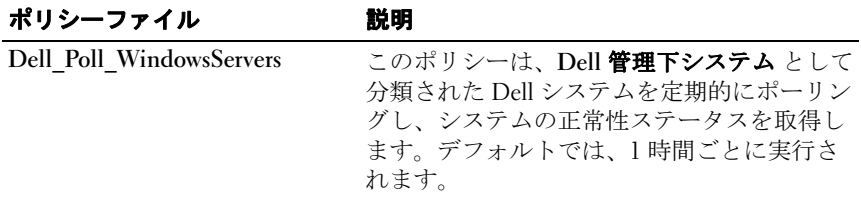

図 1-1 は、Dell SPI をインストールした後の HPOM コンソールを示して います。

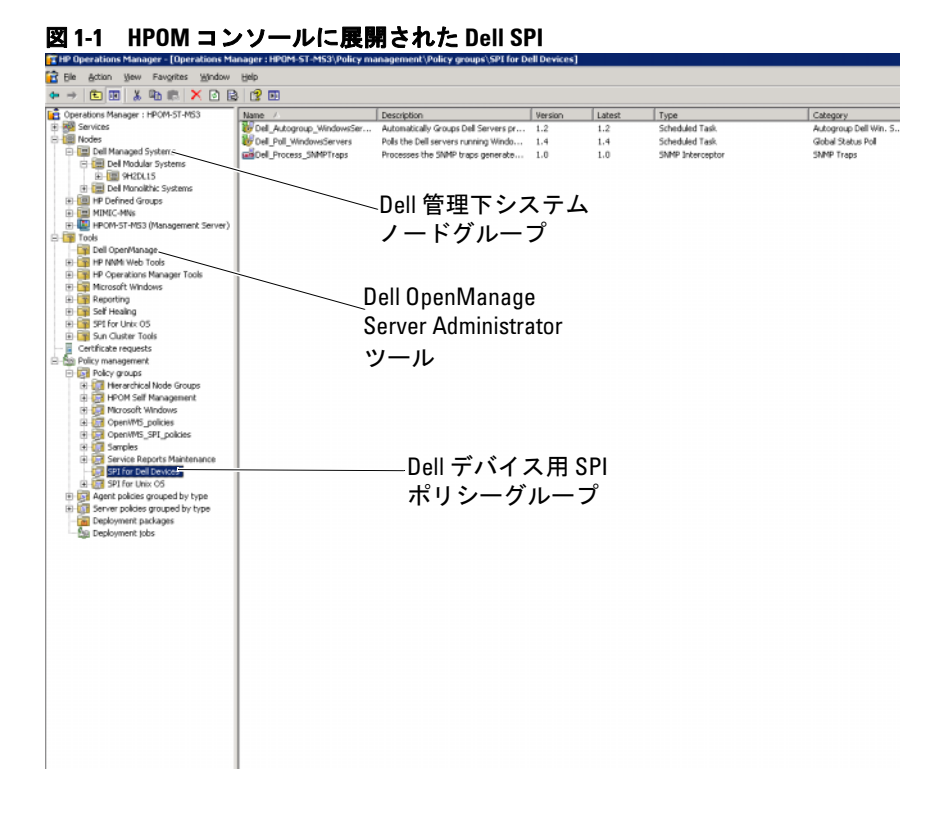

# 対応 Dell デバイス

HPOM の Dell SPI は、次の Dell デバイスをサポートしています。

- Dell PowerEdge システム OMSA バージョン 5.3 ~ 6.2 がインストー ルされた x8xx ~ xxlx (共に包括的)のシステムを完全にサポートし ています。
- Dell PowerVault システム OMSA バージョン 5.3 ~ 6.2 がインストー ルされた x8xx ~ xx1x (共に包括的)のシステムを完全にサポート しています。

# 対応 OS

Dell SPI 対応オペレーティングシステムの最新情報については、readme ファイルを参照してください。

デルサポートサイト support.dell.com/manuals にあるシステム管理マ ニュアルページ、または Dell Smart Plugin\_v1.0\_A00.exe ファイルの解 凍先から readme ファイルにアクセスできます。

## その他の必要マニュアル

本ユーザーガイドに加え、デルサポートサイト support.dell.com に掲載 されている以下のガイドも参照することが必要となる場合があるかもし れません。

- 『Dell OpenManage インストールとセキュリティユーザーズガイド』 は、詳しいインストール手順、および対応オペレーティングシステム別の Server Administrator のインストール、アップグレード、アン インストールの方法を説明しています。
- 『Dell OpenManage Server Administrator 互換性ガイド』は、対応オペ レーティングシステムを実行している各種ハードウェアプラット フォーム(システム)に Server Administrator をインストールして操 作するときの互換性に関する情報を提供しています。
- 『Dell OpenManage Server Administrator メッセージリファレンスガイ ド』には、Server Administrator ホームページのアラートログまたは オペレーティングシステムのイベントビューアに表示されるメッセージ一覧が掲載されています。このガイドでは、Server Administrator が発行する各アラートメッセージのテキスト、重要度、 原因について説明しています。

• 『Dell OpenManage Server Administrator コマンドラインインタフェー スユーザーズガイド』では、Server Administrator の全コマンドライ ンインタフェース、およびシステム状態の表示、ログへのアクセス、 レポートの作成、コンポーネントの各種パラメータの設定、重要な しきい値の設定などを CLI コマンドを使って実行する方法について 説明しています。

SNMP トラップの相関の詳細については、デルサポートサイト support.dell.com/manuals の『SNMP トラップ相関ガイド』を参照してく ださい。

本書で使用されている用語については、デルサポートサイト support.dell.com/manuals の「用語集」を参照してください。

# テクニカルサポート

Dell SPI に関する情報およびサポートは、デルサポートサイト support.dell.com を参照してください。

10 | はじめに

2

# <span id="page-10-1"></span>Dell Smart Plug-in(SPI)のインス トールおよびアンインストール

Dell™ SPI をインストールする前に、管理サーバーおよび管理下システ ムに必須ソフトウェアをインストールする必要があります。

Dell Smart Plug-in の readme に、全ソフトウェア要件のリストが含まれ ています。readme は、Dell SPI インストーラおよびデルサポートサイト support.dell.com/manuals のシステム管理マニュアルページから入手で きます。

## <span id="page-10-0"></span>Dell SPI 用管理サーバーの設定

本項では、Dell SPI をインストールするための管理サーバー設定手順を 説明します。

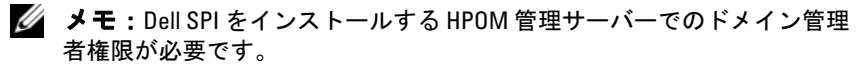

1 管理サーバーに、HP Operations Manager (HPOM) for Microsoft® Windows® バージョン 8.10 と最新パッチをインストール します。

HPOM のインストールの詳細については、『HP Operations Manager インストールガイド』を参照してください。

2 管理サーバーと管理下ノード間の通信を確立するために、SNMP サービスをインストールして有効にします。

## 管理下システムの設定

本項では、管理下システムの設定手順について説明します。

- 1 管理下システムに対応 Windows オペレーティングシステムをインス トールします。
- 2 管理下システムに SNMP サービスをインストールして有効にし、管 理サーバーと通信できることを確認します。コミュニティ名を変更 し、Get 操作を有効にして、HPOM 管理サーバーにトラップを送信 できるように SNMP エージェントを設定します。SNMP の設定方法 については、デルサポートサイト support.dell.com/manuals の 『OpenManage Server Administrator ユーザーガイド』を参照してくだ さい。
- 3 Dell OpenManage? Server Administrator(OMSA)をインストールしま す。OMSA バージョン 5.3 ~ 6.2 がサポートされています。

OMSA はデルサポートサイト support.dell.com からダウンロードでき ます。

## <span id="page-11-0"></span>Dell SPI のインストール

本項では、Dell SPI のインストール手順を説明します。

**シンモ: Dell SPI をインストールまたはアンインストールする前に、HPOM** コンソールを閉じる必要があります。

HPOM 管理サーバーに Dell SPI をインストールするには:

- 1 デルサポートサイト support.dell.com から Dell SPI をダウンロードし ます。Dell Smart Plugin v1.0 A00.exe は、自己解凍型の .exe ファ イルです。
- 2 ドメイン管理者権限を持つユーザーとして HPOM 管理サーバーにロ グインします。
- 3 Windows 向けの HPOM バージョン 8.10 が管理サーバーに正しくイ ンストールされ、実行されていることを確認します。
- 4 管理サーバー上で Dell Smart Plugin\_v1.0\_A00.exe を実行します。 システム上の任意のフォルダにコンテンツを解凍します。
- 5 自己解凍パッケージの解凍先フォルダから Dell Smart Plug-In 1.0.msi を実行します。
- 6 ウィザードの指示に従って、Dell SPI をインストールします。
- 12 | Dell Smart Plug-in (SPI) のインストールおよびアンインストール

インストール中にポリシーファイルの自動展開を選択できます。イ ンストール中にポリシーファイルの自動展開を選択しない場合、管 理サーバー上で手動展開する必要があります。詳細については、「[ポ](#page-16-1) [リシーの自動展開](#page-16-1)」および「[ポリシーの手動展開」](#page-17-0)を参照してくだ さい。

インストールが完了したら、インストールを確認できます。

### <span id="page-12-0"></span>Dell SPI のインストールの確認

Dell SPI のインストールを確認するには:

- 1 HPOM コンソールを起動し、ポリシー管理→ポリシーグループの下 に Dell デバイス用 SPI ポリシーグループが作成されたことを確認し ます。
- 2 Dell デバイス用 SPI ポリシーグループの下に以下のポリシーが存在 することを確認します。
	- Dell Autogroup WindowsServers
	- Dell Process SNMPTraps
	- Dell Poll WindowsServers
- 3 HPOM コンソールが、サービス→システムインフラストラクチャ 配下に Dell ハードウェア ノードを表示し、すべての Dell デバイスの サービスマップを表示することを確認します。
- 4 HPOM コンソールで、ツール の下に Server Administrator ツールが表 示されていることを確認します。
- 5 インストール中にポリシーファイルの自動展開を選択した場合:
	- ノードの下から管理サーバーを選択します。
	- 右クリックし、表示→ポリシーインベントリを選択します。 右ペインに Dell SPI ポリシーが表示されます。

## <span id="page-13-0"></span>Dell SPI のアンインストール

Windows® コントロールパネルから Dell SPI をアンインストールできます。 Dell SPI をアンインストールする前に、次の事項を確認してください。

- 管理サーバー上で Dell ポリシーが実行されていないこと。
- Dell SPI ポリシーのユーザーがシステムからログアウトしているこ と。
- **シスモ: HPOM をアンインストールする際は、その前に Dell SPI をアンイン** ストールする必要があります。HPOM をアンインストールしてから Dell SPI のアンインストールを試みた場合、複数のエラーが表示された後アンイン ストールプロセスに失敗します。
- $\mathbb Z$  メモ: Dell SPI のアンインストール時に、"One or more Dell SPI processes in progress. Cannot proceed with uninstallation." (「1 つ以上の Dell SPI プロセスが 進行中です。アンインストールを続行できません。」) というエラーメッ セージが表示される場合があります。この問題を解決するには、ポリシー を無効にするか、ポリシーの実行が完了するまで待ってからアンインス トールを再試行します。

HPOM 管理サーバーから Dell SPI をアンインストールするには:

- 1 スタートメニューから 設定 → コントロールパネル、プログラムの追 加と削除 / プログラムと機能の順に選択します。
- 2 Dell Smart Plug-in 1.0 を選択し、削除をクリックします。 アンインストールプロセスによって、HPOM 管理サーバーから Dell SPI が削除されます。

Dell SPI が管理サーバーから完全にアンインストールされたことを確認 するには:

- 1 HPOM コンソールを起動し、ポリシー管理→ポリシーグループの下 から Dell デバイス用 SPI ポリシーグループが削除されたことを確認 します。
- 2 ノードをクリックし、Dell 管理下システムグループ が削除されたこ とを確認します。
- 3 サービス → システムインフラストラクチャ の順にクリックし、Dell ハードウェア ノードとすべての Dell デバイスのサービスマップが削 除されたことを確認します。
- 4 ツールをクリックし、Server Administrator ツールが削除されたこと を確認します。

## インストーラの修復オプションの使用

Dell デバイス用 SPI ポリシーグループ、または管理サーバーのポリシー インベントリからポリシーを削除した場合、ポリシーを再インストール するには、Dell SPI インストーラの 修復 オプションを使用します。

修復 オプションは、欠けている Dell SPI ポリシーをインストールし、 管理サーバー上のすべてのポリシーを自動的に展開します。

#### ■■ メモ:ポリシーを変更した後に削除した場合、修復オプションは、ポリ シーのオリジナルバージョンのみをインストールします。要件に応じて、 ポリシーを再変更する必要があります。

また、Dell Server Helper.dll ファイルが見つからない、または破損して いる場合、修復 オプションは、同ファイルを元に戻します。

### 16 | Dell Smart Plug-in (SPI) のインストールおよびアンインストール

3

# <span id="page-16-0"></span>Dell Smart Plug-in (SPI) の使用

本章では、HP Operations Manager (HPOM) 管理サーバーに Dell™ SPI をインストールした後に実行できるさまざまな操作について説明してい ます。

### 機能

管理サーバーにポリシーを展開すると、次が行えるようになります。

- 対応 Windows オペレーティングシステムを実行する管理下ノードま たは非管理下ノードにあるすべての Dell システムを HPOM コンソー ルの Dell 管理下システム グループに分類する。
- Dell システムで実行する Dell OpenManage™ Server Administrator (OMSA) および OpenManage Storage Systems (OMSS) によって生成 される SNMP トラップを処理する。
- Dell 管理下システム グループに分類された Dell システムのグローバ ルなシステム正常性を定期的に監視する。
- アラートのトラブルシューティングのために HPOM コンソールから Dell OpenManage™ Server Administrator (OMSA) ウェブコンソール をツールとして起動する。

HPOM 管理サーバーに Dell SPI をインストールした後、HPOM コン ソールの ポリシー管理 → ポリシーグループ → Dell デバイス用 SPI に あるポリシーファイルを表示できます。

## <span id="page-16-1"></span>ポリシーの自動展開

Dell SPI のインストール時に Dell SPI ポリシーを管理サーバーに展開で きます。

ポリシーを自動展開する場合、ポリシーはデフォルトのスケジュールに 基づいて実行されます。

## <span id="page-17-0"></span>ポリシーの手動展開

Dell SPI のインストール後に手動でポリシーを展開できます。 手動でポリシーを展開するには:

- 1 HPOM コンソールを起動し、ポリシー管理→ポリシーグループ→ Dell デバイス用 SPI に移動します。
- 2 展開したいポリシーを選択します。
- 3 右クリックし、すべてのタスク→展開先の順に選択します。ポリ シーの展開先 画面が表示されます。
- 4 管理サーバーを選択し、OK をクリックします。ポリシーは管理 サーバーに展開され、デフォルトのスケジュールに基づいて実行 されます。
	- ■■ メモ:ポリシーは、管理下ノードではなく、管理サーバーのみに展 開するようにしてください。

### 自動グループ分けポリシー

自動グループ分けポリシーの Dell Autogroup WindowsServers は、スケ ジュールされたタスク です。このポリシーは、毎日 23:00 に実行される 予定になっています。

自動グループ分けポリシーは、以下を行います。

- 対応 Microsoft® Windows® オペレーティングシステムを実行し、 OMSA がインストールされ、SNMP が有効になっている Dell システム を検出する。
- 対応 Microsoft Windows オペレーティングシステムを実行する Dell PowerEdge™ および PowerVault™ システムを、HPOM コンソール 上の Dell 管理下システム ノードグループ下に分類する。
- PowerEdge および PowerVault システムを Dell モノリシックシステム と Dell モジュラシステム の2 つの大まかなカテゴリにグループ分けする。
	- Dell モジュラシステム シャーシサービスタグを名前にしたグ ループを作成します。同じシャーシに属するすべてのブレード サーバーは、シャーシサービスタググループの下にグループ分 けされます。
	- Dell モノリシックシステム すべてのモノリシックサーバーをグ ループ分けします。
- HPOM サービスマップ ビューに、Dell 管理下システム の下のノー ドごとに該当する 3 つのサービスを作成します。

HPOM サービスマップビューで Dell システムを表示するには:

- a HPOM コンソールで、サービス の下の サービスインフラストラ クチャ を選択します。右ペインにサービスマップビューが表示 されます。
- **b** Dell ハードウエア をクリックし、次に Dell Windows サーバー をクリックします。サービスマップ ビューには、Dell モジュラ システムおよび Dell モノリシックシステムに分類されたすべて の Dell システムが表示されます。
- c サービスマップビューの各システムには、Dell SNMPトラップ と Dell サーバー正常性 の 2 つのコンポーネントがあります。こ の 2 つのコンポーネントは、SNMP トラップおよびサーバーの正 常性のポーリングに基づいて、システム状態の重要度を表示しま す。詳細については、「SNMP [トラップに基づく重要度の伝播」](#page-19-1) を参照してください。

■ メモ: Dell システムの実際の正常性を把握するには、Dell サー バーグローバル正常性 サービスで状態を確認する必要があります。

## <span id="page-18-0"></span>SNMP インターセプタポリシー

SNMP インターセプタポリシー Dell\_Process\_SNMPTraps は、Dell シス テムから管理サーバーに送信されたすべての SNMP トラップを処理し、 フォーマットされたメッセージを生成して、HPOM コンソールに送信 します。SNMP インターセプタポリシーには、Dell デバイスによって送 信されたすべての OMSA/OMSS トラップを処理するためにあらかじめ 定義されているルールがあります。

SNMP インターセプタポリシーは、Dell システムから受け取る各トラッ プを次の方法で処理します。

- 1 トラップを送信するノードのアクティブメッセージブラウザにメッ セージを送信する。
- 2 サービスマップ ビューの Dell SNMP トラップ サービスにメッセー ジの重要度を反映する。
- 3 ノードのグローバル正常性状態を取得し、メッセージと共にノード のアクティブメッセージブラウザに送信する。ノードのグローバル 正常性サービスで、グローバル正常性状態を表示することもできま す。
- 4 イベントのクリアトラップを受信すると、トラップを自動確認しま す。トラップ相関の詳細については、デルサポートサイト support.dell.com/manuals の『Dell SPI トラップ相関ガイド』を参照 してください。
	- メモ:アクティブメッセージブラウザに、特定の Dell システムの SNMP トラップに該当するメッセージが存在し、SNMP インターセプ タポリシーが同じトラップを再度受け取った場合、既存のトラップ の重複としてカウントされます。

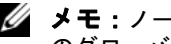

**メモ:**ノードを DNS で名前解決できない場合、Dell SPI はそのノード のグローバル正常性状態を更新しない場合があります。

### <span id="page-19-0"></span>Dell SPI トラップメッセージの重要度について

トラップには、プローブやセンサーによって記録された値に関する情報 が含まれることがよくあります。プローブおよびセンサーは、アンペア 数、電圧、温度などの重要なコンポーネントの値を監視します。Dell シ ステム上でイベントが発生すると、次のいずれかの重要度を持つトラッ プが送信されます。

- 正常 電源装置の電源投入やセンサーの読み取り値が正常に戻るな ど、装置の正常な動作を示すイベント。
- 警告 必ずしも重要ではないが、警告しきい値を超えるなど、将来 的に問題が発生する可能性があるイベント。
- 重要 エラーしきい値を超えたり、ハードフェアの故障など、実際 のまたは差し迫るデータ損失や機能喪失を示す重要なイベント

### <span id="page-19-1"></span>SNMP トラップに基づく重要度の伝播

管理下ノードの重要度の伝播は、ノードビューとサービスマップ ビューでは異なります。

下記の表は、SNMP トラップに基づいた重要度の伝播について説明して います。

#### 表 3-2 重要度の伝播動作

表示 説明 ノードビュー ノード状態は、すべてのアクティブメッセージのうち最も 高い重要度を表示します。この状態は、親ノードのグルー プに伝播されます。ノードの実際の正常性を把握するに は、Dell サーバーグローバル正常性 サービスで状態を確認 します。

#### 表 3-2 重要度の伝播動作

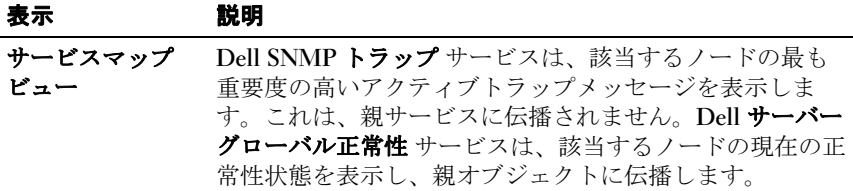

### <span id="page-20-0"></span>Dell デバイスの正常性の監視

グローバル状態の更新ポリシー Dell\_Poll\_WindowsServers は、定期的 に Dell システムのグローバル状態を更新するスケジュールされたポリ シーです。このポリシーのデフォルトのスケジュールは、1 時間です。

グローバル状態の更新ポリシーは、Dell 管理下システム ノードグルー プ下にグループ分けされた各 Dell システムからポーリングを行い、グ ローバルシステム状態を取得し、該当する重要度メッセージをノードの アクティブメッセージブラウザに送信します。

グローバル正常性とは、システムの総合的な正常性を指します。システ ムの個々のコンポーネントの正常性は、異なる場合があります。個々の コンポーネントの正常性を表示するには、Server Administrator ツールを 起動します。

ポリシーは、サービスマップ ビューに表示されている Dell サーバーグ ローバル正常性 コンポーネントのシステム状態も更新します。

■ メモ:Dell\_Autogroup\_WindowsServers ポリシーが初めて実行され、Dell シ ステムが Dell 管理下システム グループの下にグループ分けされるまで、シ ステムのグローバル正常性状態は、HPOM コンソールに表示されません。

## <span id="page-20-1"></span>Dell OpenManage Server Administrator の起動

Dell SPI を使うと、HPOM コンソールから OMSA ウェブコンソールを 起動できます。OMSA ウェブコンソールを起動して、監視対象の Dell システムに関する詳細情報を取得できます。Dell SPI をインストールす ると、HPOM コンソールの ツール の下に Dell OpenManage フォルダ が表示されます。

以下のいずれかのオプションを使用して、OMSA を起動できます。

### ツール からの OMSA の起動

HPOM コンソールの ツール フォルダから OMSA ウェブコンソールを 起動するには:

- 1 HPOM コンソール上で ツール→Dell OpenManage の順に選択します。
- 2 右ペインで Server Administrator を選択し、右クリックします。
- 3 ポップアップメニューからすべてのタスク→ツールの起動の順に 選択します。 パラメータの編集 ウィンドウが表示されます。
- 4 Dell 管理下システムの下からいずれかの Dell システムを選択します。 親ノードの下から選択できるのは1つのシステムのみです。Dell 管 理下システム、Dell モジュラシステム、Dell モノリシックシステム、 または Dell モジュラシステム の下のシャーシグループのいずれかの 親ノードを選択した場合、"Tool cannot be launched on multiple nodes". (「ツールは複数ノードで起動できません」) というメッセージが表示 されます。
- 5 パラメータの編集 ウィンドウから 起動 をクリックします。ご利用シス テムのデフォルトブラウザ上に OMSA ウェブコンソールが開きます。
	- メモ: HPOM では、Dell システム以外の選択も可能です。ただし、そ の場合、OMSA ウェブコンソールは起動しません。

### <span id="page-21-0"></span>ノードグループからの OMSA の起動

Dell 管理下システム ノードグループから OMSA ウェブコンソールを起 動するには:

- 1 Dell モノリシックシステム などの親ノード、または Dell モジュラシ ステムの下のシャーシグループからDell システムを選択します。
- 2 右クリックし、ポップアップメニューからすべてのタスク→ツール の起動 オプションを選択します。実行するツールの選択 ウィンドウ が表示されます。
- 3 ツール→ Dell OpenManage の下で Server Administrator を選択し、起 動 をクリックします。ご利用システムのデフォルトブラウザ上に OMSA ウェブコンソールが開きます。

### <span id="page-21-1"></span>サービスマップからの OMSA の起動

Dell ハードウェア → Dell サーバー サービスマップオブジェクトから OMSA ウェブコンソールを起動するには:

1 サービスマップ ビューで、Dell サーバー の下の Dell システムを選択 します。

- 2 右クリックし、ポップアップメニューから ツールの起動 オプション を選択します。実行するツールの選択 ウィンドウが表示されます。
- 3 ツール→ Dell OpenManage の下で Server Administrator を選択し、起 動 をクリックします。ご利用システムのデフォルトブラウザ上に OMSA ウェブコンソールが開きます。

### <span id="page-22-0"></span>アラートメッセージからの OMSA の起動

Dell システムに関連付けられているアラートメッセージから OMSA ウェブコンソールを起動するには:

- 1 Dell モノリシックシステム などの親ノード、または Dell モジュラシ ステムの下のシャーシグループから Dell システムを選択します。
- 2 右ペインで、システムに関連付けられているアラートメッセージを 選択します。
- 3 右クリックし、ポップアップメニューから ツールの起動 → メッセー ジ、ツールの起動 → ノード、または ツールの起動 → サービス を選 択します。実行するツールの選択 ウィンドウが表示されます。
- 4 ツール→Dell OpenManage の下で Server Administrator を選択し、起 動 をクリックします。ご利用システムのデフォルトブラウザ上に OMSA ウェブコンソールが開きます。

# <span id="page-24-0"></span>Dell Smart Plug-in (SPI) のトラ ブルシューティング

本項では、Dell™ SPI の使用時に遭遇する可能性がある問題を挙げてい ます。

## インストーラの起動に時間がかかる

管理サーバー上で Dell SPI インストーラを初めて実行する際、システム がインターネットにアクセスできない場合、インストーラの起動に 40  $\sim$  45 秒の遅延が発生します。

この問題は、Authenticode 署名を持つ .NET Framework 2.0 マネージアセ ンブリの読み込みに通常より長い時間を要するために発生します。 Authenticode 署名を持つ NET Framework 2.0 マネージアセンブリが読み 込まれる際には、常に署名が検証されます。

この問題を解決するには、インストーラの実行時に管理サーバーがイン ターネットに接続していることを確認してください。

## <span id="page-24-1"></span>SNMP トラップメッセージが作成されない

SNMP インターセプタポリシーは、トラップの送信元となるノードのア クティブメッセージブラウザに SNMP トラップメッセージを表示しな い場合があります。

この問題を解決するには、Dell 管理下ノードでトラップの送信先とコ ミュニティ文字列が正しく設定されており、管理下ノードと管理サー バー間の通信が確立されていることを確認してください。

## <span id="page-25-0"></span>SNMP トラップが間違ったノードで受信される

Dell 管理下システム グループにグループ分けされた Dell システムの監 視を開始した後にノードの IP アドレスを交換すると、SNMP トラップ は間違ったノードで受け取られます。例えば、Dell 管理下システム→ Dell モノリシックサーバーグループの下に A と B の 2 つのノードがあ り、両ノードの IP アドレスを交換した場合、A からのトラップは B の アクティブメッセージブラウザにメッセージとして表示され、B からの トラップは A のアクティブメッセージブラウザにメッセージとして表 示されます。

この問題を解決するには:

- 1 HP Operations Manager (HPOM) コンソールでサーバー設定エディ タを起動します。
- 2 ノードキャッシュ設定 オプションの下で、DNS キャッシュ の値を False に設定し、DNS キャッシュを無効にします。 これにより、ノードに正しいトラップが表示されるようになります。

### <span id="page-25-1"></span>Dell システムのグローバル正常性状態が取得 されない

グローバル状態の更新ポリシーである Dell\_Poll\_WindowsServers は、 システムが Dell 管理下システム グループの下に分類されるまで、Dell システムのグローバル正常性状態を取得しません。

Dell SPI のインストール時にポリシーファイルを自動展開することを選 択した場合、ポリシーはデフォルトのスケジュールに基づいて実行され ます。グローバル状態の更新ポリシーは、1 時間ごとに実行され、シス テムのグローバル正常性状態のポーリングが行われます。それに対し て、自動グループ分けポリシーは、毎日 23:00 にのみ実行するようにス ケジュールされています。このため、Dell\_Autogroup\_WindowsServer ポリシーが実行され、Dell システムが Dell 管理下システム グループの 下にグループ分けされるまで、システムのグローバル正常性状態は HPOM コンソールに表示されません。